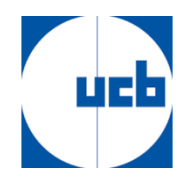

## **How to make a participation request to the general meeting?**

You may select the language via the icon on the top right.

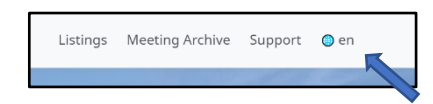

Click on "Register and Vote".

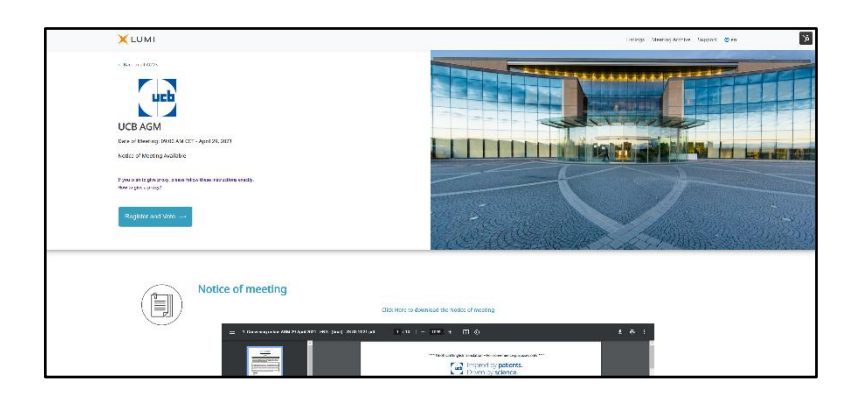

You will then have to login with a social account or create an account.

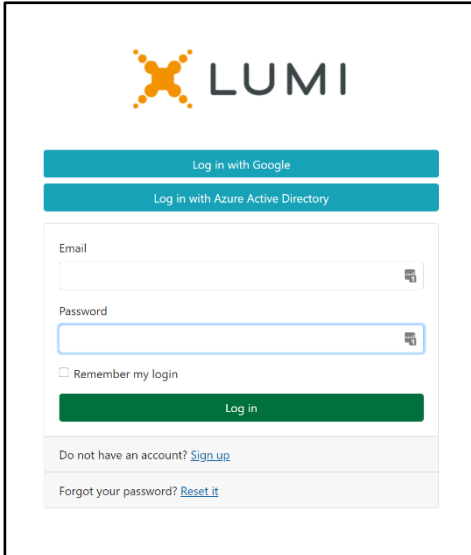

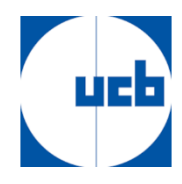

If you have previously entered a meeting request, you will see an intermediary screen showing meeting requests. If not, you will see the below screen and fill in the required information. Please make sure all fields (including your share dealings details) are filled in before clicking on save.

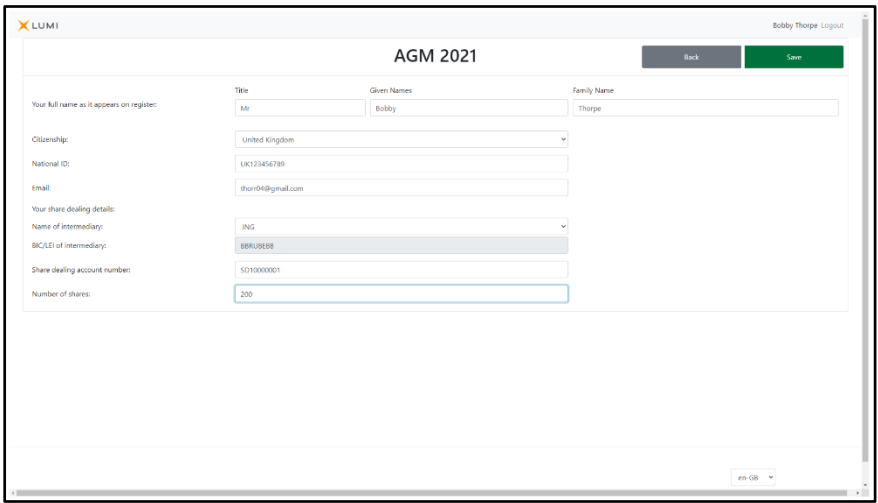

On this screen you must also indicate whether you are a registered or dematerialised shareholder. You must indicate this in the menu "Name of intermediary", as you can see in the example below. If you are a registered shareholder, you must select "nominative" in the menu and confirm your choice. If you are owner of dematerialised shares you must select the financial intermediary where your shares are held on your account. If your financial intermediary is not in the list, you should select "others" and fill in the details of your intermediary.

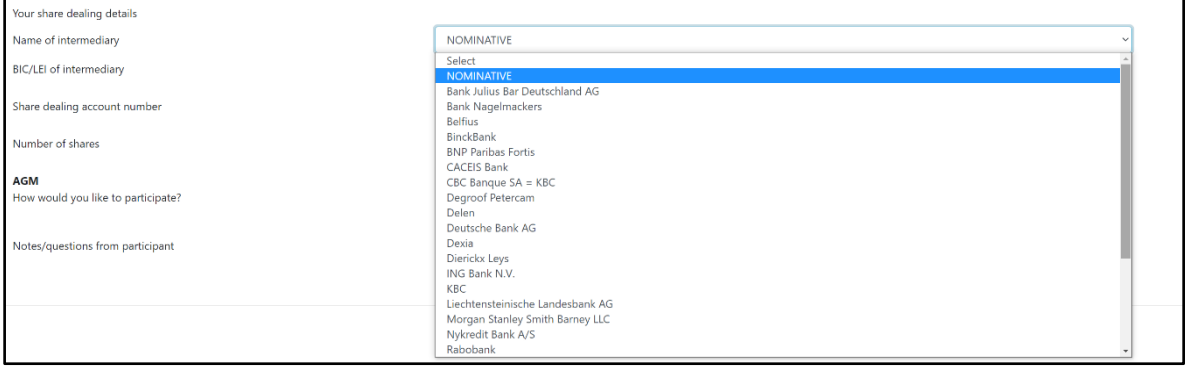

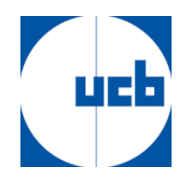

Once you click save, enter how you would like to participate at the meeting.

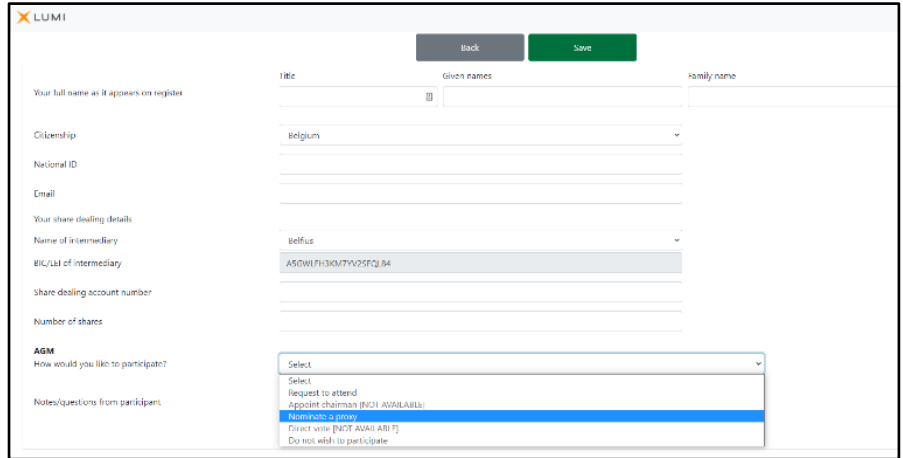

Click on the option "Request to attend" or -"Nominate a proxy" in the "How would you like to participate" menu. If you wish to give proxy, please follow the steps explained in "How to give proxy" hereunder. If you wish to attend choose "Request to attend" and click on "Save".

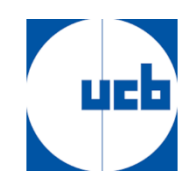

## **How to give a proxy**

After you have logged in and you wish to give a proxy, you must click on the option "Nominate a proxy" in the "How would you like to participate" menu.

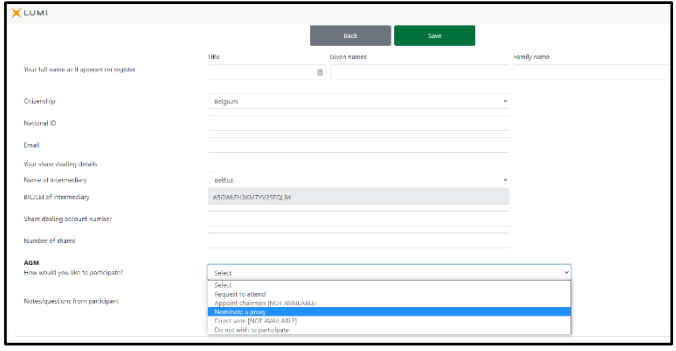

You will automatically be taken to the next screen where you must select the "OTHER" option.

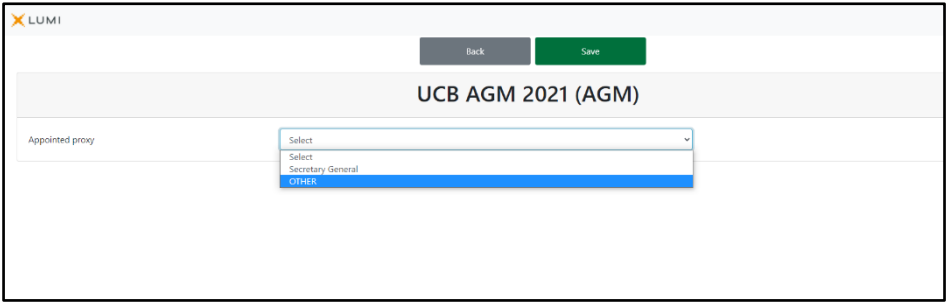

On the next page, you must fill in all data exactly as shown in the example below. With the name "Rita Baeyens" and all other data. Then click on Save and this message will appear in the top right-hand corner.

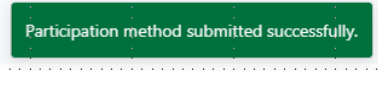

Then click on "Back".

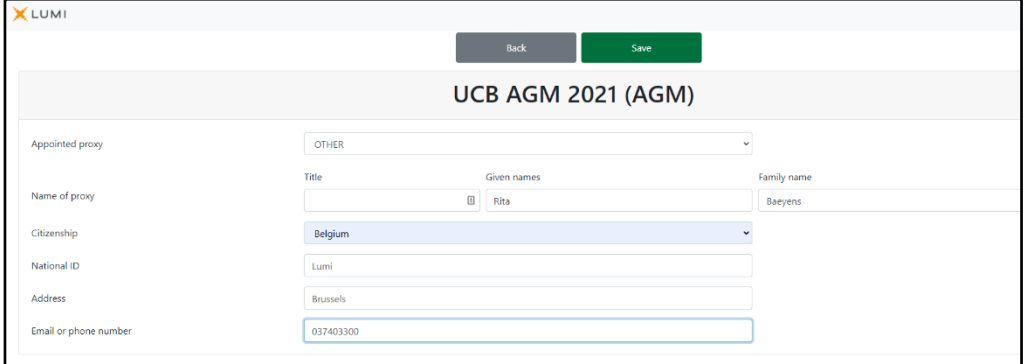

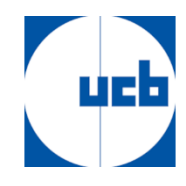

To enter your voting instructions, click on "Instructions" and you will automatically be directed to the following page.

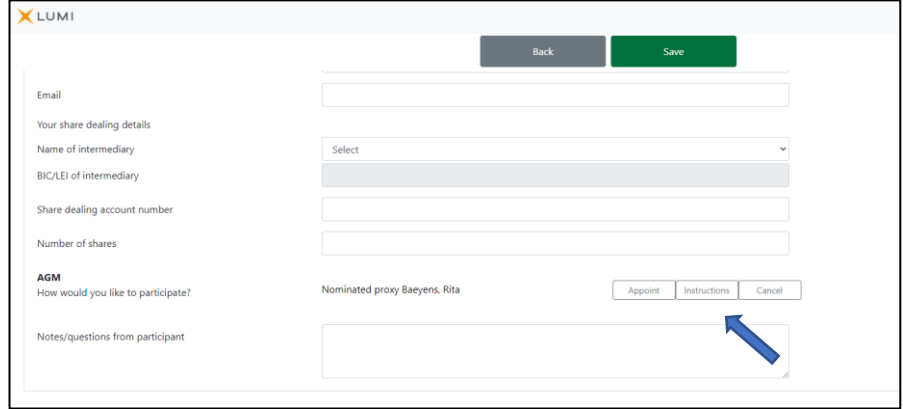

Here you must specify your voting instruction for each resolution. Please note that if you leave your vote on "discretionary" it will be considered as "Abstain". Click on "Save" and in the upper right corner you will get another confirmation message. When you have completed all the steps, click on logout in the top right corner and your proxy and voting instruction will have been correctly transmitted.

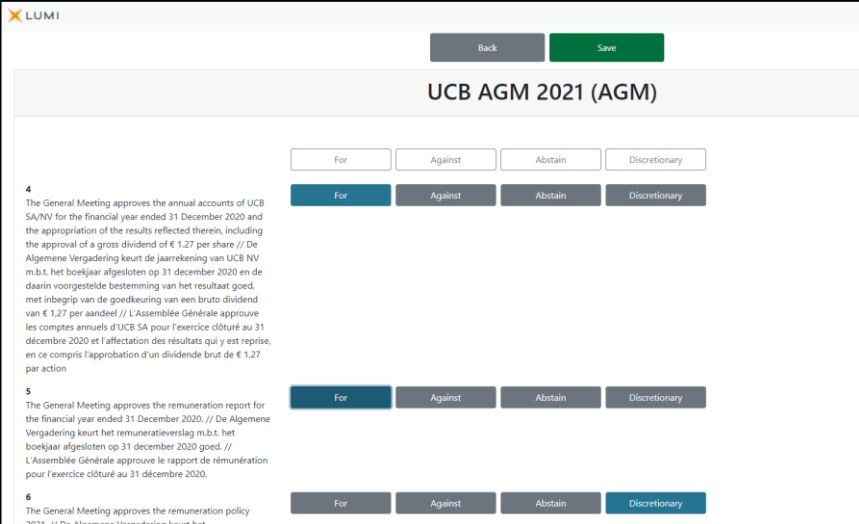